# **Guía de datos de muestra de Trimble Geomatics Office**

El software Trimble Geomatics Office™ es un paquete de vínculos y de reducción topográfica. El mismo provee un vínculo ininterrumpido entre el trabajo de campo y el software de diseño. El software incluye un conjunto completo de características que le ayuda a verificar el trabajo de campo, a realizar tareas topográficas con facilidad y a exportar datos a paquetes de diseño de terceros.

La presente guía muestra cómo usar los datos de muestra que se suministran con el software Trimble Geomatics Office versión 1.6. Se describe la forma de:

- crear un proyecto usando la plantilla de datos de muestra
- importar archivos de datos de muestra
- procesar líneas base GPS
- realizar un ajuste de red usando observaciones GPS y terrestres
- ver datos RTK y terrestres
- procesar códigos de característica
- exportar datos

También presenta la ventana *Propiedades*. Consulte más información sobre el software Trimble Geomatics Office en el *Manual del software Trimble Geomatics Office* y en la Ayuda.

*Nota – La sección referida al procesamiento de líneas base GPS solamente se aplica si tiene instalado el módulo WAVE Baseline Processing (Procesamiento de líneas base). Asimismo, las secciones relacionadas con la realización de un ajuste de red sólo se aplican si tiene instalado el módulo Network Adjustment (Ajuste de la red).*

# **Creación de un proyecto usando la plantilla de datos de muestra**

Inicie el software Trimble Geomatics Office. Aparecerá la ventana de Trimble Geomatics Office.

Para crear un proyecto:

- 1. Seleccione una de las siguientes alternativas:
	- Seleccione *Archivo* / *Nuevo proyecto.*
	- En la barra de herramientas estándar, haga clic en la herramienta *Nuevo proyecto* .
	- En la barra de proyectos, haga clic en el método abreviado *Nuevo proyecto* .
- 2. En el campo *Nombre* del diálogo que aparece, introduzca un nombre para el proyecto.
- 3. En la lista *Plantilla*, seleccione la opción *Datos de muestra*.
- 4. En el grupo *Nuevo*, asegúrese de que la opción *Proyecto* esté seleccionada y luego haga clic en **Aceptar**.

Se creará el proyecto y aparecerá el diálogo *Propiedades proyecto*. Los valores en los campos de cada ficha derivarán de la plantilla de datos de muestra.

5. Para cerrar el diálogo *Propiedades proyecto*, haga clic en **Aceptar**.

# <span id="page-2-0"></span>**Importación de archivos de datos de muestra**

La [Tabla 1](#page-2-0) lista los formatos de archivo y los nombres de archivo de los datos en la plantilla de datos de muestra.

#### **Tabla 1 Datos de muestra**

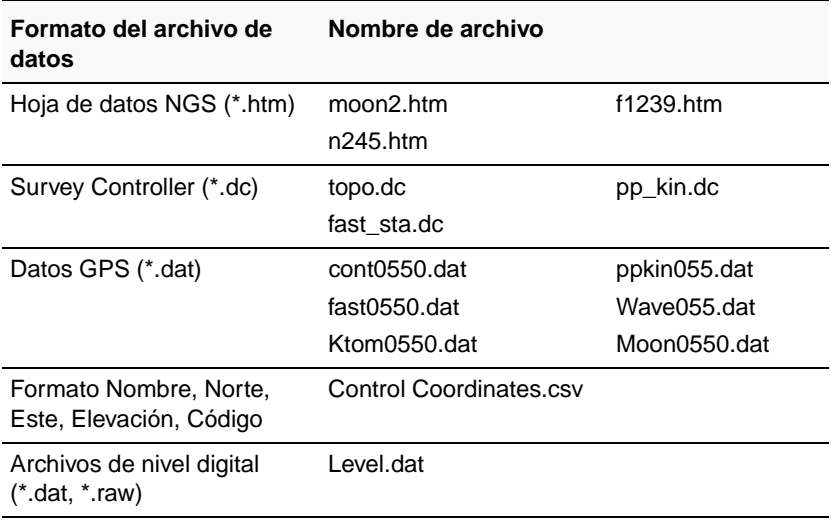

Esta sección le muestra cómo importar los siguientes archivos:

- Hoja de datos NGS
- Coordenada de control
- Datos GPS

### **Importación de archivos hoja de datos NGS**

Los archivos Topografía geodésica nacional (National Geodetic Survey) (NGS) son archivos que contienen coordenadas para monumentos topográficos en los Estados Unidos de América. Esta sección describe una forma de importar información de control.

Para importar estos archivos al proyecto de datos de muestra:

- 1. Abra el diálogo *Importar*. Para hacerlo, seleccione una de las siguientes alternativas:
	- Seleccione *Archivo* / *Importar.*
	- Seleccione la herramienta *Importar* .
- 2. En la ficha *Levantamiento* del diálogo que aparece, seleccione la opción *Archivo de hoja de datos NGS (\*.dat,\*.dsx,\*.htm,\*.html,\*.prl)*.
- 3. Haga clic en **Aceptar**. Aparecerá el siguiente diálogo:

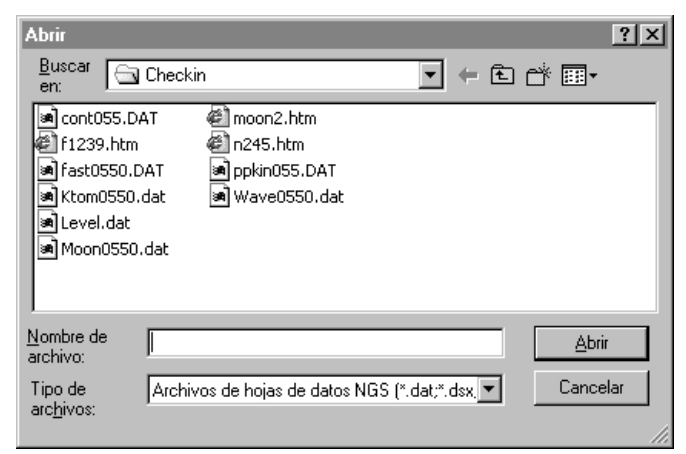

El campo *Buscar en* estará por defecto en la carpeta *Checkin* del proyecto.

- 4. Resalte los archivos moon2.htm, n245.htm y f1239.htm a importar. (Para seleccionar varios archivos, presione Ctrl).)
- 5. Haga clic en **Abrir**.

El software importará los archivos de datos NGS y los almacenará en la carpeta por defecto del proyecto. Se importarán los puntos de control de los archivos moon2, n245 y f1239, que se pueden ver en la Vista del levantamiento. El símbolo del triángulo del archivo moon2 muestra que es un punto de control 2D. El símbolo del cuadrado de los archivos n245 y f1239 muestra que son puntos de control 1D (sólo la elevación tiene calidad de control).

### <span id="page-4-0"></span>**Rotulación de puntos**

Para mostrar los nombres de los puntos en la pantalla:

- 1. Seleccione *Seleccionar* / *Todos.*
- 2. Seleccione *Ver* / *Rótulos punto.* Aparecerá el diálogo *Rótulos punto*.
- 3. En el campo *Rotular puntos con*, seleccione la casilla de verificación *Nombre* y luego haga clic en **Aceptar**.

Los puntos se rotularán con los nombres.

# **Importación de coordenadas de control**

Se podrán importar coordenadas de control de un archivo de texto al proyecto. Para hacerlo:

- 1. Seleccione *Archivo* / *Importar* para abrir el diálogo *Importar*.
- 2. En la ficha *Personalizado*, seleccione la opción *Nombre, Norte, Este, Elevación, Código*.
- 3. Haga clic en el botón **Opciones** y asegúrese de que la ficha *Configuración* esté seleccionada.
- 4. En el campo *Calidad para Datos para importar*, seleccione la calidad de Control para asegurarse de que los puntos que está por importar tengan una calidad de control.
- 5. Haga clic en **Aceptar**. Aparecerá el diálogo *Abrir*. El campo *Buscar en* estará por defecto en la carpeta *Checkin* del proyecto.

6. Resalte el archivo Control Coordinates.csv y haga clic en **Abrir**.

El software importará el archivo Control Coordinate y lo almacenará en la carpeta Archivos de datos del proyecto.

### **Importación de archivos de datos GPS (\*.dat)**

Al usar la opción *Archivos de datos GPS (\*.dat)* en el diálogo *Importar*, importe los siguientes archivos:

- fast0550 dat
- Ktom0550.dat
- Moon0550 dat
- Wave0550.dat

Al importar archivos de datos GPS, aparecerá el diálogo *Comprobar DAT*. Este diálogo muestra información sobre los archivos GPS que se han importado. Haga clic en **Aceptar** para importar archivos .dat.

Las líneas base sin procesar se mostrarán en la Vista del levantamiento.

Use los pasos detallados en [Rotulación de puntos, página 5,](#page-4-0) para rotular los puntos GPS.

*Nota – Un proyecto se podrá ver en la Vista del levantamiento o en la Vista del plano. Use la primera cuando realiza tareas topográficas, y la segunda para ver las características topográficas observadas durante el trabajo de campo.* 

# **Procesamiento de líneas base GPS**

El software Trimble Geomatics Office incluye el procesador de líneas base WAVE™ (Weighted Ambiguity Vector Estimator [Calculador de vectores de ambigüedad ponderada]) y Timeline. El procesador de líneas base WAVE calcula soluciones de líneas base a partir de observaciones de campo GPS realizadas con los procedimientos de captura estática, estáticaRápida o cinemática. Timeline muestra los datos GPS que se han encontrado en archivos de observación brutos con un formato gráfico, en función del tiempo. Timeline sólo está disponible en la Vista del levantamiento.

Esta sección describe cómo:

- usar el Procesador de líneas base WAVE para procesar líneas base GPS
- evaluar los resultados procesados
- examinar observaciones en Timeline

*Nota – La funcionalidad descripta en esta sección solamente está disponible si el módulo de procesamiento de líneas base WAVE está instalado.* 

### **Procesamiento de líneas base potenciales**

Para procesar todas las líneas base potenciales, haga lo siguiente:

- 1. Para asegurarse de que no hay ninguna línea base seleccionada, seleccione una de las siguientes alternativas:
	- Seleccione *Seleccionar* / *Ninguno*.
	- Haga clic en un área en blanco de la pantalla.
- 2. Para iniciar el procesador de líneas base WAVE, seleccione una de las siguientes alternativas:
	- Seleccione *Levantamiento* / *Procesar líneas base GPS.*

– En la barra de proyectos, en los grupos *Levantamiento de Trimble* o *Procesar*, haga clic en el método abreviado *Procesar líneas base GPS* .

Aparecerá el diálogo *Procesamiento GPS*.

Inicialmente, la barra de estado en el ángulo inferior izquierdo del diálogo muestra los archivos que se están cargando para el procesamiento. Cuando se inicia el procesamiento real, la barra de estado muestra las estaciones *De* y *A* y los resultados se añaden a la tabla a medida que concluyen. El procesador luego continúa con la siguiente línea base hasta completar todo el procesamiento, según se muestra a continuación:

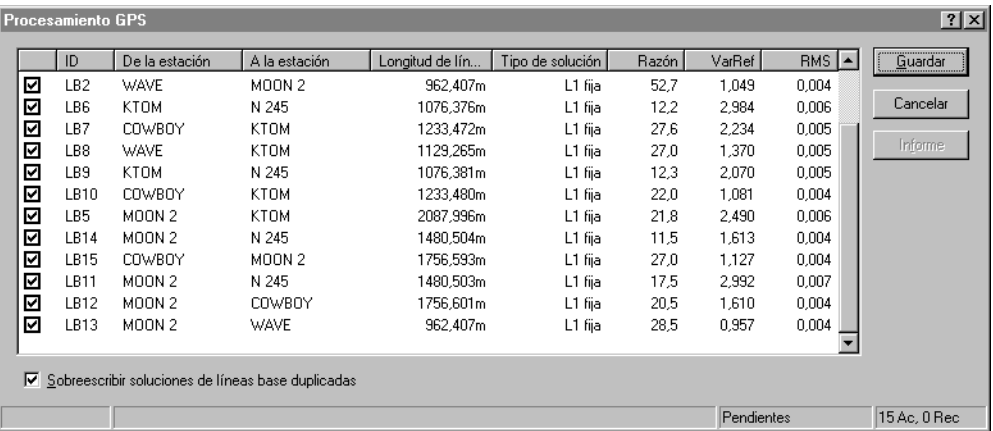

En el ángulo derecho, la barra de estado muestra ahora un resumen de la cantidad de líneas base aceptadas (Ac) y rechazadas (Rec).

3. Haga clic en **Guardar** para guardar las líneas base GPS procesadas.

Use los pasos que se detallan en [Rotulación de puntos, página 5](#page-4-0), para rotular los puntos GPS que acaban de ser procesados.

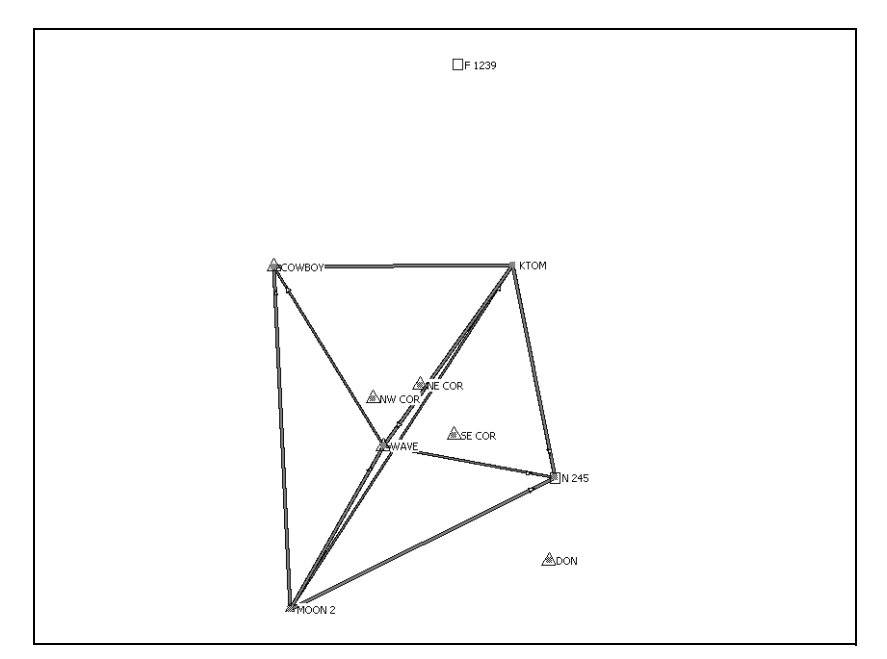

La [Figura 1](#page-8-0) muestra las líneas base GPS procesadas.

<span id="page-8-0"></span>Figura 1 Las líneas base GPS

## **Evaluación de resultados**

Para examinar el punto WAVE:

1. Haga doble clic en el punto WAVE en el centro de la red. Aparecerá la siguiente ventana *Propiedades*:

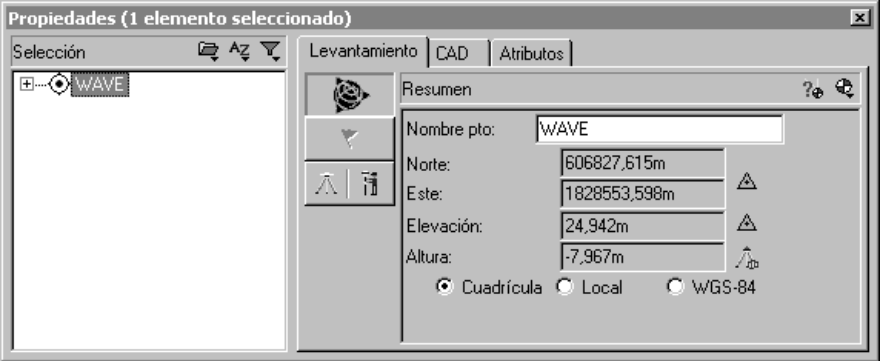

La ventana *Propiedades* le permite ver los detalles de todas las entidades (puntos, observaciones, líneas, arcos, curvas, texto, anotaciones). Usela siempre que desea ver y editar los detalles de una entidad.

Para abrir la ventana *Propiedades* en cualquier momento, seleccione una de las siguientes alternativas:

- Seleccione *Editar* / *Propiedades*.
- En la barra de herramientas estándar, haga clic en la herramienta Editar propiedades .
- Haga doble clic en una entidad gráfica.
- $-$  Presione  $[Alt]+[Enter].$

Cuando la ventana *Propiedades* está abierta, podrá ver los detalles de una entidad haciendo clic en la ventana gráfica.

En la ventana *Propiedades*, la página *Resumen* mostrará las coordenadas y la calidad de coordenada para el punto WAVE. (Para acceder a esta página, haga clic en .)

iimble.

- 2. Expanda el árbol del lado izquierdo de la ventana *Propiedades*  para ver las observaciones y las coordenadas tecleadas para el punto WAVE.
- 3. El Informe de derivación de puntos muestra cómo un recálculo ha determinado la posición calculada para el punto WAVE. Para ver el informe, seleccione  $|v_{\phi}|$ .
- 4. Aparecerá el Informe de derivación de punto. En este caso, se ha adoptado la coordenada NEe en el archivo de texto de coordenadas de control. La altura ha sido derivada del modelo geoidal.
- 5. Cierre el informe.

#### **Visualización del Informe de procesamiento de líneas base GPS**

Para ver el Informe de procesamiento de líneas base GPS para la línea base de MOON 2 a WAVE:

- 1. Seleccione la línea base de MOON 2 a WAVE. En la ventana *Propiedades*, haga lo siguiente:
	- a. Asegúrese de que WAVE todavía esté seleccionado.
	- b. En el panel izquierdo, haga clic en el signo más (+) junto al nombre de punto WAVE para mostrar todas las observaciones para el mismo.
	- c. Seleccione MOON 2-WAVE.
- 2. Seleccione *Informes* / *Informe de procesamiento de líneas base GPS*.

Aparecerá el Informe de procesamiento de líneas base GPS. Desplácese por el informe para ver el resumen de líneas base, los componentes de las mismas y el resumen de rastreo.

El informe le permite estimar si el procesamiento de líneas base ha sido satisfactorio y comprobar los datos de campo introducidos. Por ejemplo, podrá comprobar los residuales de satélites.

3. Cierre el informe.

### **Utilización de Timeline**

Timeline se puede utilizar para examinar los datos para la línea base MOON 2 a WAVE:

- 1. Para iniciar Timeline, seleccione una de las siguientes alternativas:
	- Seleccione *Ver* / *Timeline*.
	- Seleccione <sup>[6]</sup>.

Timeline aparecerá debajo del área de mapa Levantamiento en la ventana gráfica. Las barras horizontales representan los datos capturados por cada receptor GPS. Si una barra está dividida en segmentos, ello indica que tiene varias ocupaciones.

También aparecerán las barras de herramientas Dibujar y de Timeline, según se muestra a continuación:

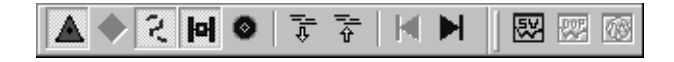

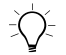

B **Sugerencia –** El área de mapa Levantamiento y Timeline forman parte de la ventana gráfica. Para mostrar más o menos de Timeline, levante o baje la barra para separar Timeline del área de mapa Levantamiento.

> 2. En la ventana *Propiedades*, seleccione la línea base de MOON 2 a WAVE.

El tiempo en la ventana *Propiedades* muestra que la línea base de *MOON 2* a *WAVE* ha sido observada durante 8 minutos, desde las 7:11:02 del 25 de febrero de 1999.

3. Agrande Timeline para que cubra la mitad de la ventana gráfica.

La [Figura 2,](#page-12-0) muestra los segmentos del receptor base (*MOON 2*) y móvil (*WAVE)* para la línea base. La mitad inferior de la barra del segmento de observación está resaltada en un color diferente.

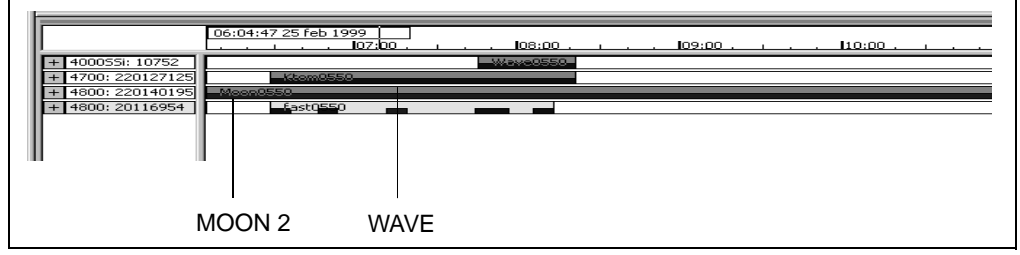

<span id="page-12-0"></span>Figura 2 Timeline

- 4. En el archivo 4800:20116954, en el segmento de datos resaltado, haga clic con el botón derecho del ratón para acceder al menú abreviado y luego seleccione *Alcance del zoom en datos seleccionados*. El segmento de datos se ensanchará junto a la pantalla Timeline.
- 5. Para expandir el archivo, haga clic en el signo más (+). Esto muestra los satélites que han sido observados en *WAVE*.
- 6. Para ver los datos de elevación para el satélite 26:
	- a. En SV 26, haga clic con el botón derecho del ratón para acceder al menú abreviado y luego seleccione *Dibujo SV*. Aparecerá la ventana *Timeline-Dibujos señal GPS*. Podrá usar esta ventana para ver información sobre los satélites que se han observado. Por ejemplo, podrá ver las razones de señal-ruido (SNR) de L1 y L2, el acimut del satélite y la elevación.
	- b. Cierre la ventana *Timeline-Dibujos señal GPS*.

7. Para ver información sobre cada observación, haga doble clic en un segmento de observación. Aparecerá el diálogo *Propiedades de observación GPS*.

*Nota – Si la observación GPS contiene saltos de ciclo, los podrá inhabilitar. Arrastre un cuadro alrededor del salto de ciclo, luego haga clic con el botón derecho del ratón para acceder al menú abreviado y seleccione Inhabilitar, según se muestra a continuación:*

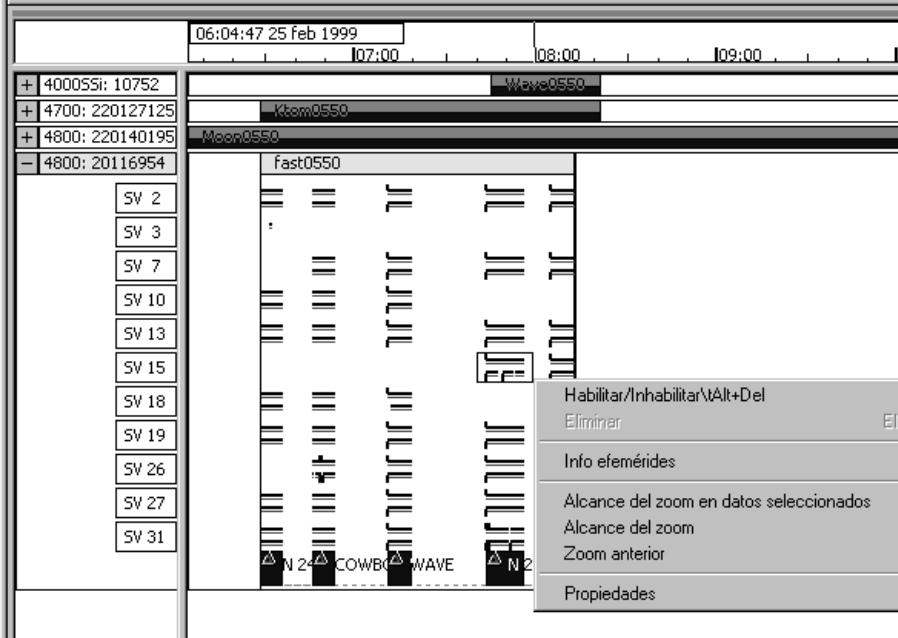

8. Para cerrar Timeline, seleccione *Ver* / *Timeline*.

Para más información sobre Timeline, consulte el *Manual del software Trimble Geomatics Office*.

# **Módulos de cierre GPS**

Para comprobar la calidad de un conjunto de observaciones GPS y para identificar los errores en el mismo dentro de una red, podrá realizar módulos de cierre y luego ver el Informe de módulos de cierre.

Para configurar la información a mostrar en el Informe de módulos de cierre:

- 1. Seleccione *Informes* / *Configuración* / *Informe de módulos de cierre GPS.* Aparecerá el diálogo *Configuraciones de módulos de cierre*.
- 2. En el grupo *Tolerancia*, configure la tolerancia horizontal y vertical.
- 3. En el grupo *Secciones del informe*, seleccione las secciones a mostrar en el informe.

Para ver el Informe de módulos de cierre GPS·

- 1. Seleccione *Informes* / *Informe de módulos de cierre GPS.*  Si hay observaciones seleccionadas, aparecerá el diálogo *Informe de módulos de cierre*:
	- En el grupo *Informe sobre*, seleccione la opción *Toda base datos* y luego haga clic en **Aceptar**. Aparecerá el Informe de módulos de cierre GPS.

En la sección Resumen, el número de módulos fallidos es de 0. Ello indica que los módulos de líneas base GPS han cerrado dentro de la tolerancia configurada y que los datos están listos para un ajuste de red.

2. Cierre el informe.

# **Realización de un ajuste mínimamente limitado de datos GPS**

Un ajuste mínimamente limitado (ajuste de puntos de control fijos mínimo) es un ajuste con un punto de control solamente, que se mantiene fijo en la red topográfica. La presente sección describe cómo:

- visualizar los controles de elipse
- seleccionar el datum de ajuste
- fijar un punto en la red
- realizar un ajuste de red mínimamente limitado
- ver los resultados del ajuste

*Nota – Sólo se podrá realizar un ajuste de red si ha adquirido el módulo Network Adjustment.*

### **Configuración de un proyecto para un ajuste mínimamente limitado de datos GPS**

Las siguientes secciones muestran cómo realizar un ajuste mínimamente limitado de datos GPS.

### **Visualización de los controles de elipse**

Para mostrar la barra de herramientas *Controles de elipse*, seleccione una de las siguientes alternativas:

- Seleccione *Ver* / *Barras de herramientas* / *Controles de elipse.*
- Haga clic con el botón derecho del ratón en la barra de herramientas de Trimble Geomatics Office para acceder al menú abreviado y luego seleccione *Controles de elipse*.

En la barra de herramientas, seleccione la herramienta *Elipse de error*  $\left| \bigoplus \right|$  para mostrar las elipses cuando se realiza el ajuste.

### **Configuración del datum WGS-84**

Para realizar un ajuste mínimamente limitado de datos GPS, seleccione el datum WGS-84.

Para hacerlo:

• Seleccione *Ajuste* / *Datum* / *WGS-84.*

### **Configuración del estilo de ajuste**

El estilo de ajuste se puede configurar en función del proyecto. En este ejemplo, use los límites de confianza (fiabilidad) del 95% para el estilo de ajuste. Para hacerlo:

- 1. Seleccione *Ajuste* / *Estilos de ajuste.* Aparecerá el diálogo *Estilos de ajuste de la red*.
- 2. En dicho diálogo seleccione Límites del 95% de confianza (fiabilidad) en la lista y luego haga clic en **Editar**.
- 3. En el diálogo Límites del 95% de confianza, seleccione la ficha *Errores de instalación*.
- 4. En el grupo *GPS*, haga lo siguiente:
	- En el campo *Error en altura de antena*, introduzca **0.003**.
	- En el campo *Error de centrado*, introduzca **0.002**.
- 5. En el grupo *Terrestres*, haga lo siguiente:
	- En el campo *Error en altura del instrumento,*  introduzca **0.003**.
	- En *Error de centrado*, introduzca **0.002**.
- 6. Para cerrar cada diálogo, haga clic en **Aceptar**.

### **Fijación de los puntos en el ajuste de la red**

Par fijar los puntos para el ajuste:

- 1. Seleccione una de las siguientes alternativas:
	- En el grupo *Ajuste* de la barra de proyectos, haga clic en el método abreviado *Puntos* .
		- Seleccione *Ajuste* / *Puntos*.

Aparecerá el siguiente diálogo:

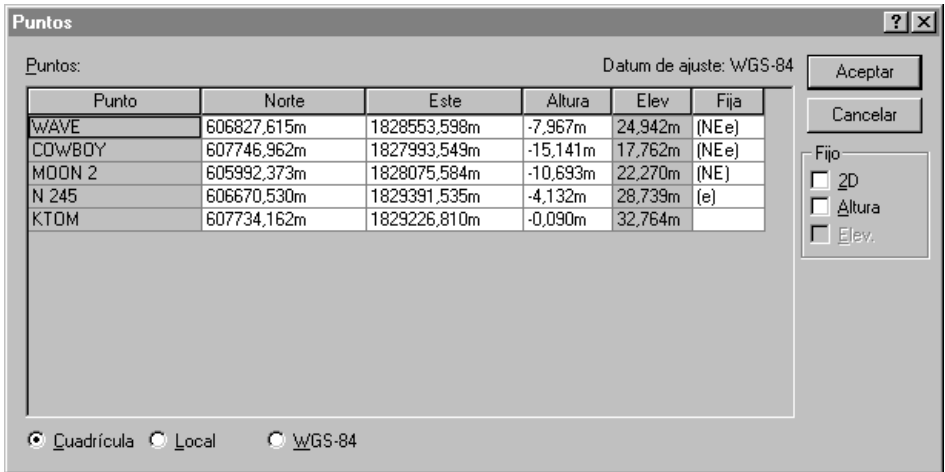

- 2. En el diálogo *Puntos*, seleccione MOON 2.
- 3. En el grupo *Fijo*, seleccione la casilla de verificación *2D*.
- 4. Haga clic en **Aceptar**.

El punto MOON 2 está fijo en el ajuste.

### **Realización de un ajuste mínimamente limitado**

Para realizar el ajuste, seleccione una de las siguientes alternativas:

- Seleccione *Ajuste* / *Ajustar.*
- En el grupo *Ajuste* de la barra de proyectos, haga clic en el método abreviado *Ajuste* .

Las elipses de error aparecerán en la Vista del levantamiento.

# **Visualización de los resultados del ajuste**

Para ver los resultados del ajuste, tendrá que ver:

- el Informe de ajuste de la red
- el diálogo *Observaciones*

Las siguientes secciones describen cada tarea.

### **Visualización del Informe de ajuste de la red**

Para ver el Informe de ajuste de la red:

- 1. Seleccione *Informes* / *Informe de ajuste de la red.* Aparecerá el informe.
- 2. Maximice el informe y en la sección Contenido, haga clic en *Resumen estadístico.* (Este resumen es una herramienta importante para analizar el ajuste.)

La prueba de chi al cuadrado muestra cómo encajan las observaciones. Sin embargo, en este ajuste, no se pasa la prueba de chi al cuadrado. El factor de referencia de la red muestra cómo se estiman los errores de observación. En este caso, exceden el 1.0.

3. Cierre el informe.

Cuando no se pasa la prueba de chi al cuadrado y el factor de referencia es superior a 1.0, esto indica que se han subestimado los errores de observación y no coinciden con la cantidad de ajuste realizado a las observaciones.

Hay dos opciones:

- Comprobar para ver que no haya periféricos en los datos.
- Aplicar un escalar a los errores estimados para modelar los errores de observación con más precisión. (para más información, véase [Aplicación de un escalar a los errores](#page-20-0)  [estimados, página 21](#page-20-0).)

### **Visualización del diálogo de observaciones**

Para ver la información en el diálogo *Observaciones*:

- 1. Seleccione una de las siguientes alternativas:
	- En el grupo *Ajuste* de la barra de proyectos, haga clic en el método abreviado *Observaciones* .
	- Seleccione *Ajuste* / *Observaciones*.

Aparecerá el siguiente diálogo:

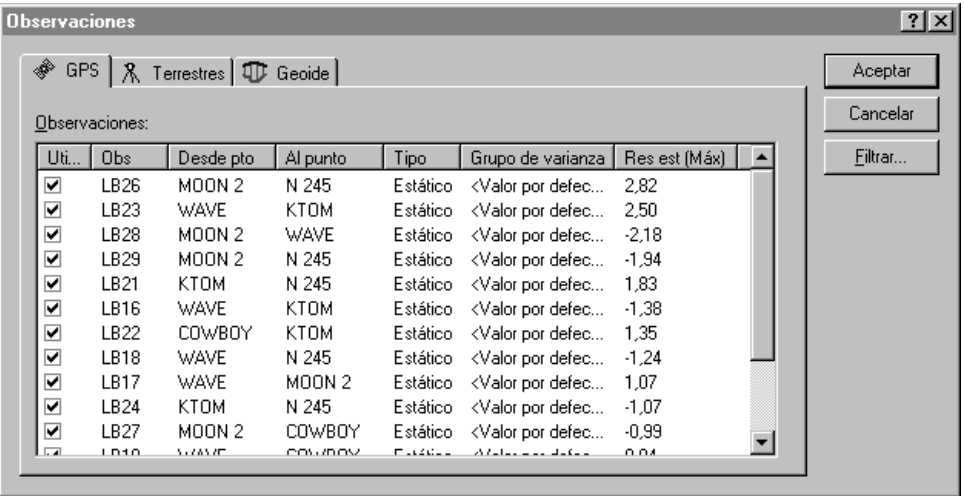

2. Para ordenar por periféricos, haga clic en **Res est (Máx)**. En este caso, no hay periféricos.

*Nota – Seleccione una observación para resaltarla en la Vista del levantamiento.*

3. Haga clic en **Aceptar** para cerrar el diálogo *Observaciones*.

### <span id="page-20-0"></span>**Aplicación de un escalar a los errores estimados**

Para aplicar un escalar a los errores estimados:

- 1. Seleccione *Ajuste* / *Estrategias de ponderación.* Aparecerá el diálogo *Estrategias de ponderación*.
- 2. Asegúrese de que la ficha *GPS* esté seleccionada.
- 3. En el grupo *Tipo de escalar*, seleccione la opción *Alternativa*  (Alternativo).

Usando la estrategia escalar alternativa para el segundo ajuste, el valor del primer escalar (1.0) se multiplicará por el valor del factor de referencia actual de la red.

- 4. Haga clic en **Aceptar**.
- 5. Para reajustar la red, seleccione *Ajuste* / *Ajustar.*
- 6. Para ver el Informe de ajuste de la red, seleccione *Informes* / *Informe de ajuste de la red*.
- 7. Maximice el informe y en la sección *Contenido*, haga clic en *Resumen estadístico.*

Durante el segundo ajuste, se aplicarán los nuevos errores estimados escalados. Todavía no se pasa la prueba de chi al cuadrado.

- 8. Cierre el informe.
- 9. Podrá automatizar el proceso de aplicación de un escalar a los errores estimados, usando la opción escalar automático. Para hacerlo:
- a. Seleccione *Ajuste* / *Estrategias de ponderación*. Aparecerá el diálogo *Estrategias de ponderación*.
- b. Asegúrese de que la ficha *GPS* esté seleccionada.
- c. En el grupo *Tipo de escalar*, seleccione la opción *Automático*.
- d. Haga clic en **Aceptar**.

El software realiza un ajuste automático, usando la opción Tipo de escalar alternativo. El ajuste se repite hasta que las estadísticas globales sean aceptables, es decir, hasta pasar la prueba de chi al cuadrado. Para más información, consulte la Ayuda.

- 10. Vuelva a ajustar la red y vea el Informe de ajuste de la red. En este momento se pasará la prueba de chi al cuadrado.
- 11. Cierre el Informe de ajuste de la red.

*Nota – Una vez que ha terminado de hacer el ajuste mínimamente limitado de los datos GPS, las coordenadas se podrán guardar para la calibración seleccionando Ajuste / Coordenadas de calibración / Guardar.*

# **Ajuste de datos terrestres**

El software Trimble Geomatics Office soporta el ajuste de datos terrestres, así como también de datos GPS. Para incluir datos terrestres en un ajuste, deberá hacer lo siguiente:

- 1. Importar datos terrestres.
- 2. Investigar los indicadores de error.
- 3. Cambiar al datum de ajuste.
- 4. Cargar observaciones geoidales.
- 5. Realizar un ajuste mínimamente limitado de los datos terrestres.
- 6. Ver el informe de ajuste de la red.

### **Importación de datos terrestres**

El conjunto de datos terrestres que se utiliza en los datos de muestra se denomina Topo.dc.

Para importarlo:

- 1. Seleccione *Archivo* / *Importar* para abrir el diálogo *Importar*.
- 2. En la ficha *Levantamiento*, seleccione la opción *Archivos Survey Controller (\*.dc)*.
- 3. Haga clic en **Aceptar**. Aparecerá el diálogo *Abrir*. El campo *Buscar en* estará por defecto en la carpeta *Checkin* del proyecto.
- 4. Resalte el archivo Topo.dc.
- 5. Haga clic en **Abrir**.

El software importará el archivo y lo almacenará en la carpeta Archivos de datos del proyecto.

Las observaciones de nivel o los incrementos de elevación a menudo forman parte del ajuste de la red terrestre. También los puede emplear para mejorar las elevaciones derivadas de observaciones GPS. Hay un archivo de nivel digital incluido con los datos de muestra. Para importar datos de un archivo de nivel digital:

- 1. Seleccione *Archivo* / *Importar* para abrir el diálogo *Importar*.
- 2. En la ficha *Levantamiento*, seleccione la opción Archivos de nivel digital (\*.dat, \*.raw).
- 3. Haga clic en **Aceptar**. Aparecerá el diálogo *Abrir*. El campo *Buscar en* estará por defecto en la carpeta *Checkin* del proyecto.
- 4. Resalte el archivo Level.dat.

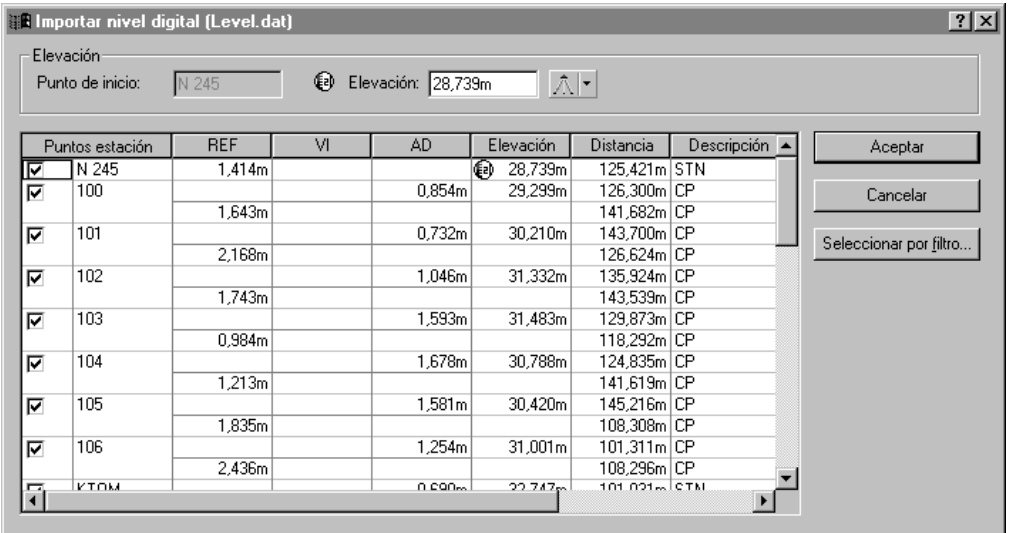

5. Haga clic en **Abrir**. Aparecerá el siguiente diálogo:

El diálogo *Importar nivel digital* hace lo siguiente:

- Muestra los datos de un Archivo de nivel digital.
- Determina los puntos que se van a usar para calcular los incrementos de elevación. (Los incrementos de elevación sólo se calculan entre puntos seleccionados como puntos de estación).
- Muestra la elevación del punto de inicio. El punto de inicio está representado con el símbolo  $\overline{\mathbb{Q}}$ .

Para más información, consulte la Ayuda.

- 6. Para asegurarse de que solamente se van a importar puntos de estación al proyecto, haga clic en **Seleccionar por filtro**. Aparecerá el diálogo *Definir estaciones de nivel*.
- 7. Seleccione la opción *Seleccionar puntos*.
- 8. Asegúrese de que la lista *Descripción* muestre *STN\** y luego haga clic en **Aceptar**. En el diálogo *Importar nivel digital*, se borrarán los puntos que no son puntos de estación.

9. Haga clic en **Aceptar**. Se importará el Archivo de nivel digital.

*Nota – La edición de datos en el diálogo Importar nivel digital no editará el archivo de nivel digital.*

Para ver las observaciones de nivel digital en la ventana *Propiedades*:

- 1. Seleccione *Seleccionar* / *Observaciones.* Aparecerá el diálogo *Observaciones*.
- 2. En la lista *Tipo*, seleccione la casilla de verificación *Incrementos elevación* y luego haga clic en **Aceptar**.
- 3. Para abrir la ventana *Propiedades*, seleccione una de las siguientes alternativas:
	- Seleccione *Editar* / *Propiedades*.
	- En la barra de herramientas estándar, haga clic en la herramienta *Editar propiedades* .
	- $-$  Presione  $\overline{Alt} + \overline{E}$ nter.

Una vez que la ventana *Propiedades* está abierta, haga clic en una observación de nivel específica para ver los detalles de la misma.

4. Cierre la ventana *Propiedades*.

### **Investigación de los indicadores de error**

Al importar Topo.dc, aparecen indicadores de error en los datos. Para investigarlos, seleccione una de las siguientes alternativas:

- Haga doble clic en los indicadores de error en la ventana gráfica.
- Haga doble en el indicador de error que se muestra en la barra de estado.

Si emplea el icono *Indicador* en la barra de estado, todos los puntos con indicadores de error aparecerán en la ventana *Propiedades*.

Para investigar dichos indicadores, podrá ver la información de punto en el Informe de derivación de puntos.

En el punto 1000, el indicador se produce debido a que la elevación y la altura en dos observaciones de comprobación están fuera de tolerancia. Estas dos observaciones de comprobación no coinciden con la observación habilitada. Ello indica que puede haber algo incorrecto en la observación.

Para investigarla:

- 1. En el Informe de derivación de puntos para el punto 1000, haga clic en el hipervínculo (el icono de satélite) para la observación habilitada y minimice el informe. La observación está seleccionada en la ventana *Propiedades*.
- 2. En la ventana *Propiedades*, seleccione la página Ocupación móvil, según se muestra a continuación:

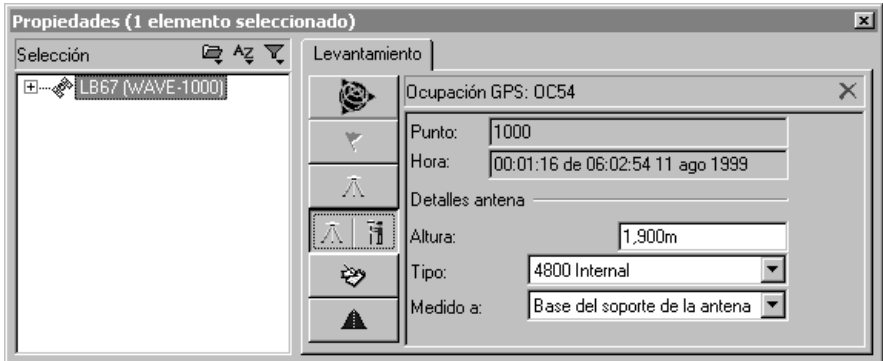

- 3. La altura de antena es de 1.900. En este ejemplo, debería ser de 1.800.
- 4. En dicha página, cambie la altura de antena a 1.800 y presione . La altura de antena cambiará.
- 5. Para recalcular los datos, seleccione una de las siguientes alternativas:
	- Seleccione *Levantamiento* / *Recalcular*.
- Presione  $\boxed{F4}$ .
- 6. Se quitará el indicador en el punto 1000.

*Nota – En este momento, podrá comprobar que no hay otros errores de altura de antena en los datos. Para cambiar todas las alturas de antena de 1.900 metros a 1.800 metros, use el diálogo Edición múltiple.* 

#### **Ajuste de observaciones terrestres**

Las siguientes secciones le muestran cómo ajustar las observaciones terrestres.

*Nota – En estos datos de muestra, no hay redundancia suficiente en los datos de nivel para realizar un ajuste terrestre mínimamente limitado sin que los datos GPS estén presentes. En algunos casos, puede llegar a tener redundancia suficiente para quitar los datos GPS antes de realizar un ajuste terrestre mínimamente limitado.*

#### **Configuración del datum del ajuste**

Para realizar un ajuste mínimamente limitado de las observaciones terrestres, tendrá que cambiar el datum al datum del proyecto. Para hacerlo:

• Seleccione *Ajuste* / *Datum* / *Datum del proyecto – NAD 1983 Conus*.

#### **Crear un grupo de varianza para las observaciones de nivel**

Para crear un grupo de varianza distinto para las observaciones de nivel en el ajuste, haga lo siguiente:

- 1. Seleccione *Ajuste* / *Grupos de observación* / *Grupos de varianza.* Aparecerá el diálogo *Grupos de varianza*.
- 2. En la ficha *Terrestres*, haga clic en **Nuevo**. Aparecerá el diálogo *Nuevo grupo de varianza*.
- 3. En el grupo *Nombre*, introduzca **Observaciones de nivel** y luego haga clic en **Aceptar**. Aparecerá el diálogo *Editar el grupo de varianza*.
- 4. Haga clic en **Filtrar**. Aparecerá el diálogo *Filtro de observación*.
- 5. Inhabilite todas las casillas de verificación excepto *Inc. elev* y haga clic en **Aceptar** para volver al diálogo *Editar el grupo de varianza*.
- 6. En el grupo *Observaciones disponibles*, seleccione los incrementos de elevación y haga clic en **Añadir**. Las observaciones de los incrementos de elevación aparecerán ahora en el campo *Observaciones del grupo*.
- 7. Haga clic en **Aceptar** para volver al diálogo *Editar el grupo de varianza*.
- 8. Haga clic en **Cerrar**.

### **Quitar tomas aisladas del ajuste**

El siguiente ejemplo muestra cómo quitar tomas aisladas del ajuste:

- 1. Para seleccionar las observaciones de tomas aisladas:
	- a. Seleccione *Seleccionar* / *Observaciones.* Aparecerá el diálogo *Seleccionar observaciones*.
	- b. Asegúrese de que la ficha *General* esté seleccionada.
	- c. En la lista *Tipo*, seleccione la casilla de verificación *Terrestre – Sólo una cara*.
	- d. Seleccione la casilla de verificación *Tomas aisladas solamente*.
	- e. Haga clic en **Aceptar**.

Se seleccionarán las observaciones de tomas aisladas terrestres.

- 2. Para quitar las observaciones de tomas aisladas del ajuste:
	- a. Seleccione *Editar* / *Edición múltiple*. Aparecerá el diálogo *Edición múltiple*.
	- b. En el grupo *Efectuar estas ediciones a las observaciones seleccionadas*, seleccione la opción *Usar en ajuste de la red*.
	- c. En la lista *Usar en ajuste de la red*, seleccione No.
	- d. Haga clic en **Aceptar**.

Las observaciones de tomas aisladas no se usarán en el ajuste de la red.

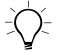

 $\widetilde{\zeta(\gamma_{\tau}}$  **Sugerencia –** También podrá quitar las observaciones de tomas aisladas del ajuste usando la ficha Terrestres en el diálogo Observaciones. Para hacerlo, inhabilite la casilla de selección Utilizar para una observación resaltada. También se inhabilitará la casilla Utilizar para todas las otras observaciones seleccionadas.

> En esta etapa del ajuste, también tendrá que cargar observaciones del geoide para poder establecer la relación entre las elevaciones (de observaciones terrestres) y las alturas elipsoidales (de observaciones GPS).

### **Carga de observaciones del geoide**

Para cargar observaciones del geoide:

- 1. Seleccione *Ajuste* / *Observaciones*. Aparecerá el diálogo *Observaciones*.
- 2. En la ficha *Geoide*, haga clic en **Cargar**. Las observaciones de geoide se cargarán en el grupo *Observaciones*.
- 3. Haga clic en **Aceptar**. En este momento está listo para fijar un punto en la red.

### **Fijación de puntos en la red**

Para fijar puntos para el ajuste:

- 1. Seleccione una de las siguientes alternativas:
	- En el grupo *Ajuste* de la barra de proyectos, haga clic en el método abreviado *Puntos* .
	- Seleccione *Ajuste* / *Puntos*.

Aparecerá el siguiente diálogo:

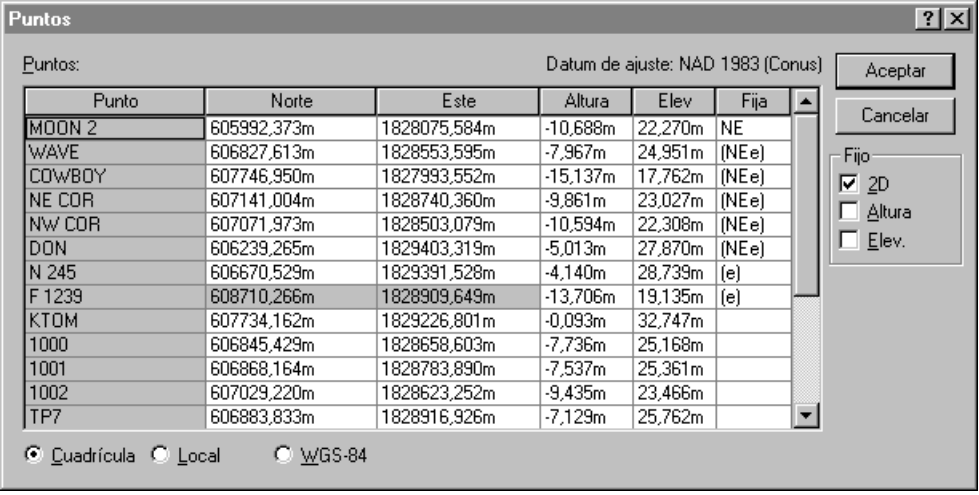

- 2. Seleccione MOON 2 y, en el grupo *Fijo*, seleccione la casilla de verificación *2D*.
- 3. Seleccione N245 y seleccione la casilla de verificación *Elev.*.
- 4. Seleccione F1239 y seleccione la casilla de verificación *Elev.*.
- 5. Haga clic en **Aceptar**.

### **Ajustar**

Para realizar un ajuste, seleccione una de las siguientes alternativas:

- Seleccione *Ajuste* / *Ajustar.*
- En el grupo *Ajuste* de la barra de proyectos, haga clic en el método abreviado *Ajustar* .

### **Visualización del Informe de ajuste de la red**

Para ver el Informe de ajuste de la red:

- 1. Seleccione *Informes* / *Informe de ajuste de la red.* Aparecerá el Informe de ajuste de la red.
- 2. Maximice el informe y en la sección *Contenido*, haga clic en *Resumen estadístico.* (Este resumen es una herramienta importante para analizar el ajuste.)

La prueba de chi al cuadrado muestra cómo encajan las observaciones. El factor de referencia de la red muestra cómo se estiman los errores de observación. En este caso, se pasa la prueba de chi al cuadrado.

*Nota – También deberá ver las estadísticas de observaciones terrestres.*

3. Cierre el informe.

#### **Escalar los errores**

Para escalar los errores típicos:

- 1. Seleccione *Ajuste* / *Estrategias de ponderación*. Aparecerá el diálogo *Estrategias de ponderación*.
- 2. Asegúrese de que la ficha *Terrestres* esté seleccionada.
- 3. En el grupo *Aplicar escalares a*, seleccione la opción *Grupos de varianza*.
- 4. En el grupo *Tipo de escalar*, seleccione la opción *Automático*.
- 5. Haga clic en **Aceptar**.
- 6. Seleccione *Ajuste* / *Ajustar* para reajustar la red y luego ver el Informe de ajuste de la red.
- 7. Para escalar las observaciones del geoide:
	- a. Antes de escalar las observaciones del geoide, tendrá que fijar las elevaciones. En el diálogo *Puntos*, fije las elevaciones de los puntos *N 245*, *WAVE*, *DON* y *F 1239.*
	- b. En el diálogo Estrategias de ponderación Ficha Geoide, seleccione la opción de tipo de escalar *Alternativa*  (Alternativo).
- 8. Seleccione *Ajuste* / *Ajustar* para reajustar la red y luego ver el Informe de ajuste de la red.
- 9. Haga clic en **Aceptar**.

# **Realización de un ajuste totalmente limitado**

Ahora podrá realizar un ajuste totalmente limitado.

Para hacerlo:

- 1. Asegúrese de que el datum del ajuste esté configurado todavía en el datum del proyecto.
- 2. En este momento tendrá que generar las transformaciones necesarias limitando (fijando) los puntos de control que ha elegido para usar en la red. Los puntos de control son por lo general marcas topográficas bien establecidas con coordenadas verticales u horizontales de alta precisión (2D).
- 3. Para hacerlo:
	- a. En el diálogo *Puntos*, fije los siguientes puntos:
		- MOON  $2 NE$
		- $N 245 e$
		- WAVE NEe
- DON NEe
- $-$  F 1239 e
- b. Haga clic en **Aceptar**.

*Nota – Realice un ajuste después de fijar cada punto. Ello le permitirá comprobar que cada punto no esté contribuyendo a los errores en el ajuste.*

- 4. Seleccione *Ajuste* / *Ajustar* par realizar un ajuste totalmente limitado.
- 5. Seleccione *Informes* / *Informe de ajuste de la red* para ver el *Informe de ajuste de la red*. Aparecerá dicho informe.
- 6. Vea la información en la sección Resumen estadístico. Se pasa la prueba de chi al cuadrado, lo que indica un ajuste satisfactorio. Ahora podrá ver las coordenadas ajustadas del archivo.
- 7. Cierre el Informe de ajuste de la red.
- 8. En la barra de herramientas, seleccione la herramienta *Elipse de*   $error$   $[$   $\oplus$   $\uparrow$   $\uparrow$   $\uparrow$   $\uparrow$   $\uparrow$   $\uparrow$   $\uparrow$   $\uparrow$   $\uparrow$   $\downarrow$   $\uparrow$   $\downarrow$   $\down$

Para más información sobre ajustes de la red, consulte el *Manual del software Trimble Geomatics Office*.

# **Visualización de datos RTK y terrestres**

Esta sección muestra cómo ver datos en la Vista del levantamiento.

La siguiente ventana muestra los datos que se visualizan en la Vista del levantamiento. (En este caso, se usan los filtros de vista para personalizar la forma en que se presentan las observaciones. Para más información, véase [Aplicación de un filtro de vista, página 36](#page-35-0).)

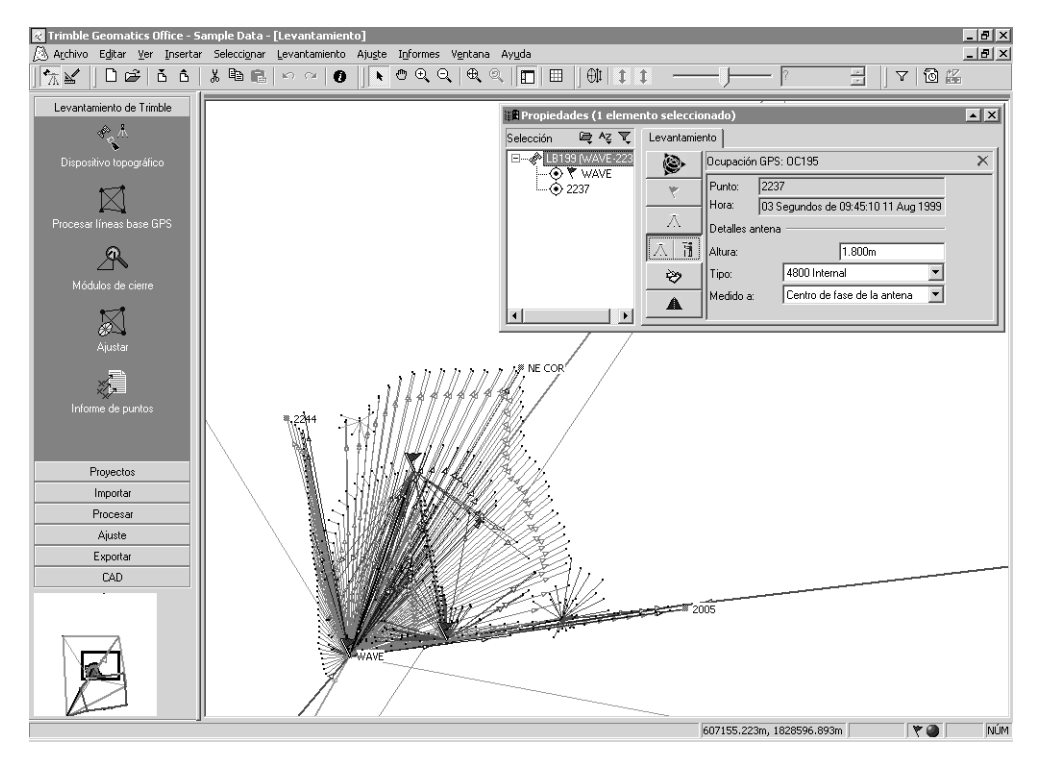

Podrá utilizar la ficha *Levantamiento* de la ventana *Propiedades* para ver y editar las propiedades topográficas de una entidad. Por ejemplo:

- Puntos
- Observaciones GPS
- Observaciones convencionales
- Observaciones de telémetros de láser
- Observaciones reducidas
- Observaciones de nivel
- Observaciones de acimut

En la ventana de la página anterior, las observaciones en el ángulo inferior izquierdo de la pantalla se han capturado de forma convencional puesto que obstrucciones elevadas impedían la captura de datos GPS. Haga doble clic en una observación convencional para mostrarla en la ventana *Propiedades*, según se muestra a continuación:

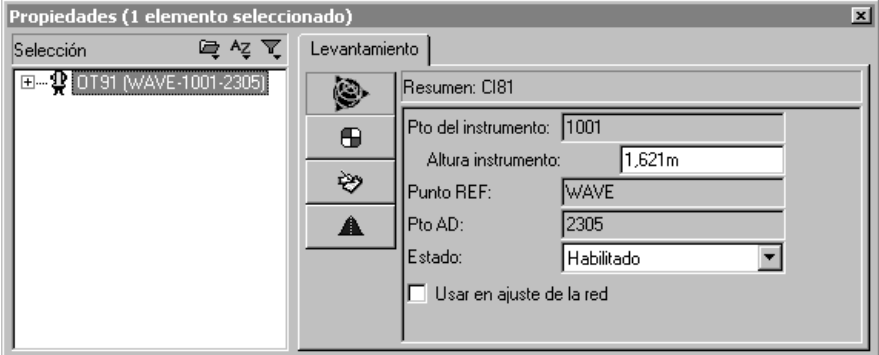

Esta ventana *Propiedades* muestra los detalles de configuración del instrumento para la observación convencional desde los puntos 1001 al 2305. Use los botones *Config. objetivo* y *Datos observación* para examinar los detalles de configuración del objetivo y los ≫ componentes de observación entre la configuración del instrumento y del objetivo.

Use la ventana *Propiedades* para ver las propiedades topográficas de otras entidades, tales como observaciones de telémetros de láser.

### <span id="page-35-0"></span>**Aplicación de un filtro de vista**

Se puede usar un filtro de vista para cambiar la forma en que se muestran las observaciones en la Vista del levantamiento. Para aplicar un filtro de vista:

- 1. Seleccione una de las siguientes alternativas:
	- Seleccione la herramienta *Filtros de vista* .
	- Elija *Ver* / *Filtros.*
	- Presione Ctrl + F.

Aparecerá el siguiente diálogo:

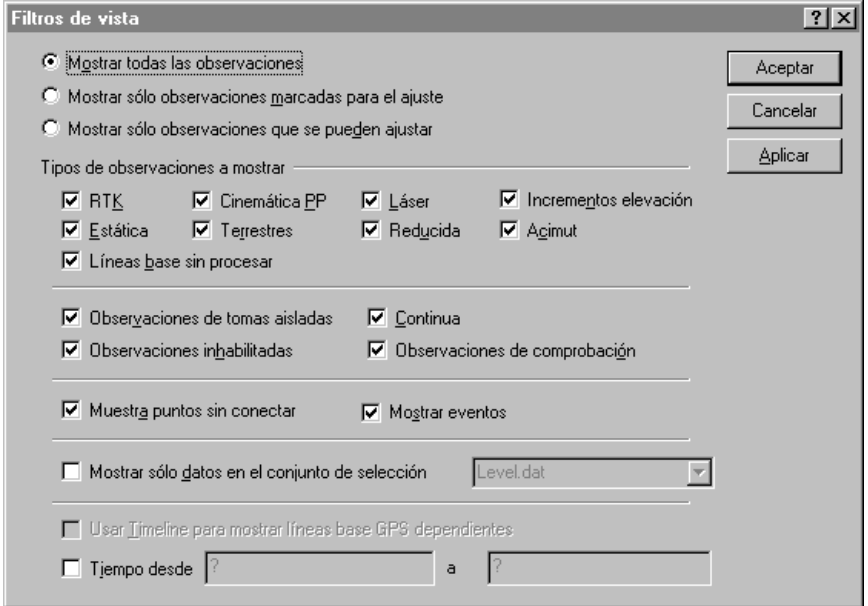

2. Para seleccionar los tipos de observaciones que quiere ver, seleccione una opción en el grupo *Observaciones*. Por ejemplo, seleccione la opción *Mostrar todas las observaciones* para habilitar todos los tipos de observación a seleccionar para la visualización.

*Nota – Las opciones Mostrar sólo líneas bases marcadas para el ajuste y Mostrar sólo líneas base que se pueden ajustar únicamente están disponibles si tiene el módulo Network Adjustment instalado.*

Las casillas de verificación en el grupo *Tipos de observaciones a mostrar* varían según la opción seleccionada. El grupo de superior muestra los tipos que se pueden seleccionar para visualizar. El grupo inferior muestra las propiedades de los tipos de observación (donde corresponda).

- 3. En el grupo *Tipos de observaciones a mostrar*, haga lo siguiente:
	- a. Seleccione las casillas de verificación en el grupo superior para seleccionar los tipos de observación que quiere ver.
	- b. Seleccione las casillas de verificación correspondientes en el grupo inferior para mostrar solamente los tipos de observación (seleccionados en el grupo superior) con dichas propiedades.

#### *Nota – Sólo puede usar las casillas de verificación del grupo inferior si ha especificado un tipo de observación para el grupo superior.*

Una vez que se ha aplicado un filtro a un proyecto, el icono *Filtros de vista habilitados*  $\boxed{\mathbf{v}}$  aparecerá en la barra de estado. Podrá hacer doble clic en este icono para acceder al diálogo *Filtros de vista* y hacer cambios a los filtros.

*Nota – Los filtros de vista permanecen aplicados incluso después de cerrar y de volver a abrir un proyecto.*

Para más información sobre el uso de la Vista del levantamiento y la aplicación de un filtro de vista, consulte el *Manual del software Trimble Geomatics Office.*

## **Visualización de líneas de la cuadrícula**

En la ventana gráfica, las líneas de la cuadrícula muestran la escala del proyecto. Pueden ayudarle a buscar fácilmente posiciones particulares de coordenadas.

Para mostrar las líneas de la cuadrícula en la ventana gráfica, haga lo siguiente:

1. Seleccione *Ver* / *Opciones.* Aparecerá el siguiente diálogo:

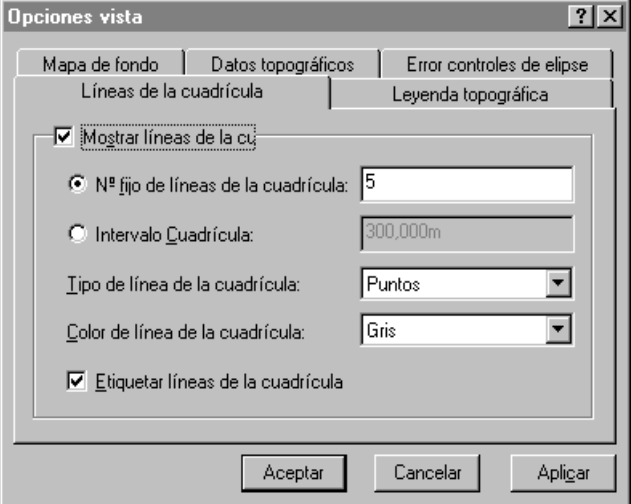

- 2. En la ficha *Líneas de la cuadrícula*, seleccione la casilla de verificación *Mostrar líneas de la cuadrícula*. Se podrá(n) mostrar:
	- Un número fijo de líneas de la cuadrícula: se visualizará el mismo número de líneas de la cuadrícula al hacer un zoom para alejar y un zoom para acercar.
	- Líneas de la cuadrícula en el intervalo especificado: el número de líneas de la cuadrícula visualizado aumentará o disminuirá según haga un zoom para acercar o para alejar.
- 3. En las listas *Tipo de línea de la cuadrícula* y *Color de línea de la cuadrícula* seleccione el tipo de línea y el color correspondiente.
- 4. Si es necesario, rotule las líneas de la cuadrícula seleccionando la casilla de verificación *Etiquetar líneas de la cuadrícula*.

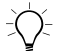

∑ **Sugerencia –** También podrá mostrar las líneas de la cuadrícula en la ventana gráfica seleccionando la herramienta Líneas de la cuadrícula **EN** en la barra de herramientas.

### **Visualización de mapas de fondo**

El software Trimble Geomatics Office puede mostrar archivos Mapas de fondo en la ventana gráfica. Se podrán importar archivos con el formato Drawing exchange (.dxf), mapa de bits (bitmap) de Windows (.bmp), o archivo Tagged Image (.tif) para visualizar. Dichos archivos deben estar georeferenciados, usando el formato de archivo Mundial (World) de ESRI, para que se presenten correctamente.

Un archivo Mundial es un archivo de texto ASCII con una extensión .tfw o .wld. Para emplearlo con el software Trimble Geomatics Office, el archivo Mundial deberá:

- usar el mismo sistema de coordenadas que el proyecto
- tener las mismas unidades que el proyecto

*Nota – La rotación en el archivo Mundial no se usa en el software Trimble Geomatics Office.*

Para seleccionar un archivo Mapa de fondo para visualizar:

- 1. Seleccione *Ver* / *Opciones*. Aparecerá el diálogo *Opciones vista*.
- 2. En la ficha *Mapa de fondo*, haga clic en **Añadir**. Aparecerá el diálogo *Añadir*.
- 3. Seleccione halfmoon.bmp y haga clic en **Abrir**. El archivo aparecerá en la lista Nombres de archivo en la ficha *Mapa de fondo*.

4. Haga clic en **Aceptar**. En el fondo de la ventana gráfica, aparecerá una imagen fotográfica aérea.

Para quitar la imagen:

• En la ficha *Mapa de fondo*, seleccione el archivo y haga clic en **Quitar**.

Para más información sobre los archivos Mapas de fondo, consulte la Ayuda.

# **Procesamiento de códigos de característica**

Esta sección describe cómo procesar códigos de característica. Podrá procesar los puntos que tienen códigos de característica asignados a los mismos.

Para procesar códigos de característica:

- 1. Pase a la Vista del levantamiento. Para hacerlo, seleccione una de las siguientes alternativas:
	- En la barra de herramientas, seleccione la herramienta *Vista del plano*.
	- Seleccione *Ver* / *Plano.*
- 2. En la Vista del plano, seleccione *Herramientas* / *Procesar códigos característica*. Aparecerá el siguiente diálogo:

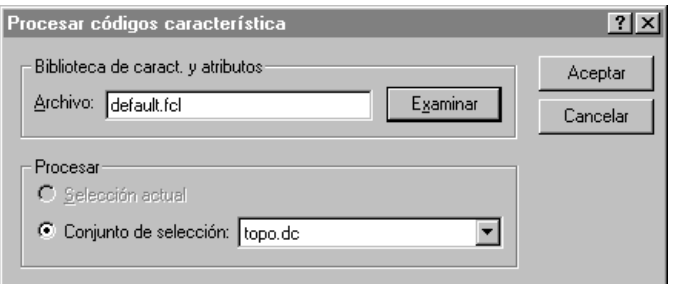

- 3. En este ejemplo, use la biblioteca de características y atributos Default.fcl que aparece en el diálogo. Sin embargo, podrá hacer clic en **Examinar** y usar el diálogo *Examinar* para ubicar y seleccionar la biblioteca de características y atributos con la que quiere procesar los códigos.
- 4. En el grupo *Procesar*, seleccione el conjunto de selección Topo.dc.

*Nota – Deberá elegir un conjunto de selección creado del archivo .dc importado, no el grupo actual de puntos seleccionados. Ello asegurará que los puntos se procesen en el orden en que se capturan. Si selecciona puntos usando otro método de selección, se podrá producir el procesamiento imprevisto de códigos de característica.*

5. Haga clic en **Aceptar** para iniciar el procesamiento de códigos de característica.

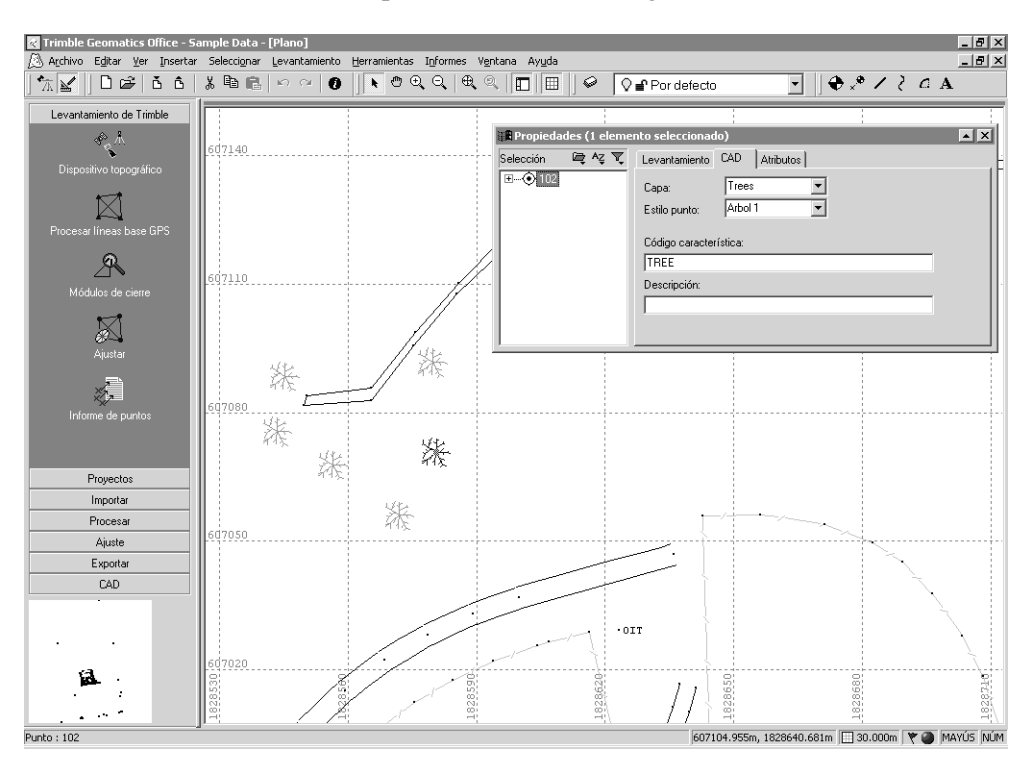

La siguiente ventana muestra los resultados ampliados con zoom del procesamiento de códigos de característica:

Tras el procesamiento de códigos de característica, la Vista del plano muestra gráficamente el área que se ha topografiado. (Sírvase notar que las observaciones convencionales se han realizado en un área donde hay muchos árboles.)

Los datos de muestra también tienen información sobre características y atributos.

Para ver atributos:

- 1. Haga doble clic en una característica de punto. Aparecerá la ventana *Propiedades*.
- 2. Seleccione la ficha *Atributos*. La misma muestra los atributos de la característica actualmente seleccionada.

Los atributos se pueden exportar a varios formatos de software GIS populares. Para más información, consulte la Ayuda.

En la Vista del plano, también podrá hacer lo siguiente:

- Crear, editar y eliminar:
	- Capas
	- Estilos CAD
	- Plantillas de anotación
- Añadir líneas, curvas, arcos, texto y anotaciones

Para más información sobre la utilización de la Vista del plano, consulte el *Manual del software Trimble Geomatics Office*.

# **Exportación de datos**

Esta sección muestra cómo exportar el proyecto como un archivo AutoCAD .dxf.

Para crear un archivo .dxf del proyecto:

- 1. Seleccione una de las siguientes alternativas:
	- Seleccione *Archivo* / *Exportar*.
	- Haga clic en la herramienta *Exportar*  $\left| \mathbf{a} \right|$ .

Aparecerá el diálogo *Exportar*.

2. Seleccione la ficha *CAD* / *ASCII*.

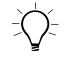

B **Sugerencia –** El formato del archivo DXF/DWG se podrá configurar haciendo clic en **Opciones**.

- 3. Seleccione la opción *Archivos AutoCAD (\*.dxf*/*\*.dwg)* y haga clic en **Aceptar**. Aparecerá el diálogo *Guardar como*.
- 4. Ubique la carpeta a la que desea exportar el archivo.

5. En el campo *Nombre de archivo*, introduzca un nombre y luego haga clic en **Guardar**.

El software creará el archivo en la carpeta seleccionada.

# **Información adicional**

El presente documento utiliza datos de muestra para presentar algunas de las funciones del software Trimble Geomatics Office. También hay otros archivos que se pueden importar y ver fácilmente.

Para más información, consulte el *Manual del software Trimble Geomatics Office*.

#### **Copyright**

© 2000–2002 Trimble Navigation Limited. Reservados todos los derechos. Trimble con el logo del Globo terráqueo y el Triángulo, Trimble Geomatics Office y WAVE son marcas comerciales de Trimble Navigation Limited. Trimble con el logo del Sextante es una marca comercial de Trimble Navigation Limited, registrada en la oficina de Patentes y Marcas Comerciales de los Estados Unidos. Todas las otras marcas son propiedad de sus respectivos titulares.

*S*Trimble